# INTEGRATION GUIDE

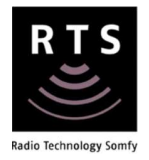

# IFTTT INTEGRATION FOR TAHOMA® RTS

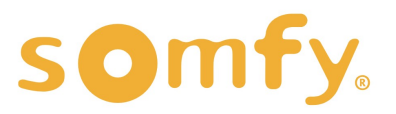

# V E R S I O N 1 . 0 | J U N E 2 0 2 1 | P r e p a r e d b y P R O J E C T S E R V I C E S IFTTT INTEGRATION FOR TAHOMA® RTS INTEGRATION GUIDE I. OVERVIEW -------------------------------------------------------- 3

# TABLE OF CONTENTS

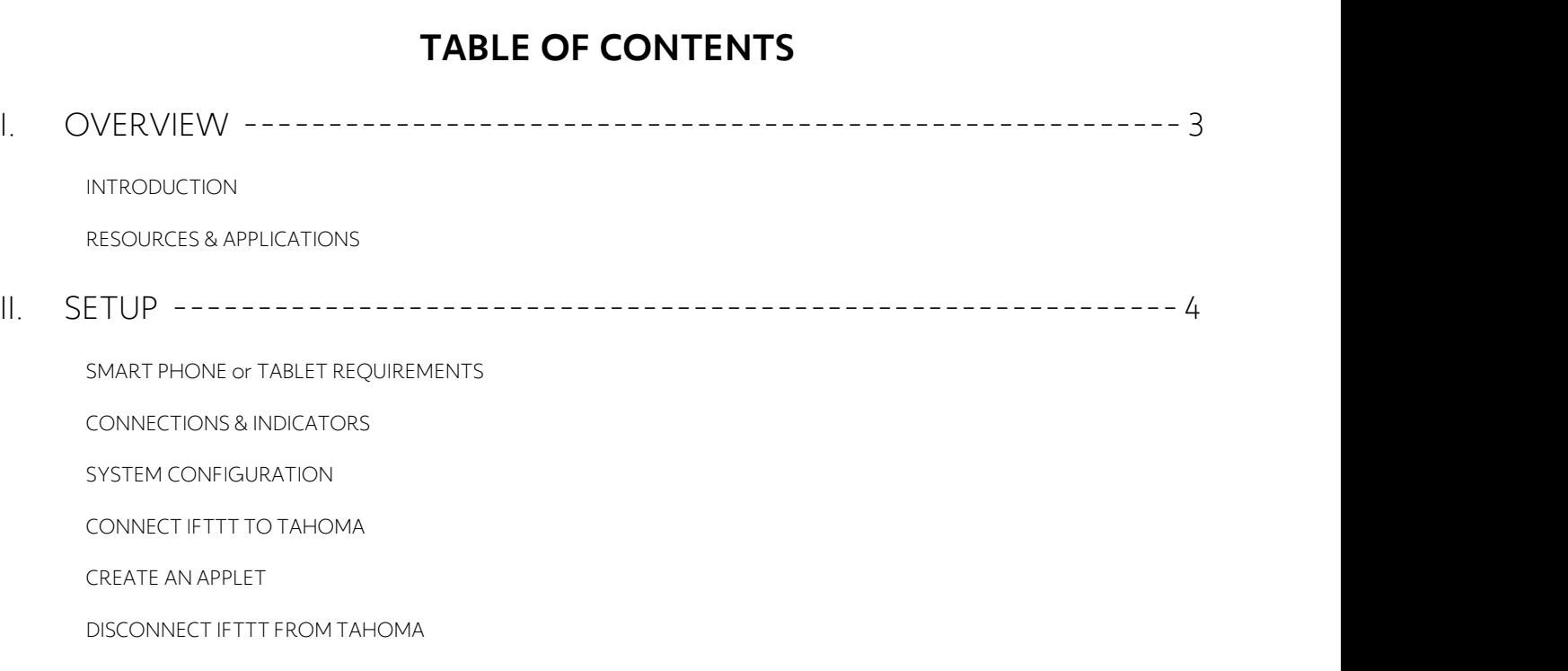

# I. OVERVIEW

The Somfy Organization strength has been demonstrated with 50 years of experience in motorization. Leading the shading industry with innovation and modernization solutions for homes and commercial buildings. Offering the widest range of strong, quiet motors and controls for all types of applications and technologies. INTRODUCTION<br>
INTRODUCTION<br>
n demonstrated with 50 years of experience in motorization

## Who is this Guide for?

This guide is aimed at providing support and guidance to homeowners, installers and dealers, achieving complete automation of Radio Technology Somfy® (RTS) motors and the TaHoma® Smartphone and Tablet Interface. Untering the widestriange of strong, queermotors and controls for an types or applications and technology<br> **Who is this Guide for?**<br>
This guide is aimed at providing support and guidance to homeowners, installers and deale

## What does this Guide contain?

The sections of this guide contain walkthroughs and methods of controlling RTS motors using the TaHoma®

This guide discusses the method of integration with IFTTT. For advanced technical support contact: Somfy Technical Support US at 1-800-227-6639 technicalsupport\_us@somfy.com First contact:<br>
State 1-800-227-6639<br>
Reference manual. Use the table of contents, then follow along in the instruction.<br> **R E S O U R C E S & A P P L I C A T I O N S**<br>
Visit <u>www.somfypro.com</u> for the following guides:

# How to use this Guide?

This guide is designed as a reference manual. Use the table of contents, then follow along in the instruction. • Somfy.com<br>• Somfy TaHoma Smartphone and Tablet Interface Programming Guide<br>• Somfy TaHoma Smartphone and Tablet Interface Programming Guide<br>• Somfy RTS Pocket Programming Guide<br>• Somfy RTS Pocket Programming Guide<br>• Somf

Visit www.somfypro.com for the following guides:

- -

Subscribe to the Somfy YouTube Channel www.youtube.com/somfysystems

**RESOURCES & APPLICATIONS**<br>Visit www.somfypro.com for the following guides:<br>• Somfy TaHoma Smartphone and Tablet Interface Programming Guide<br>Subscribe to the Somfy YouTube Channel www.youtube.com/somfysystems<br>Visit the Goo

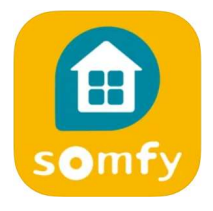

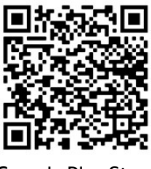

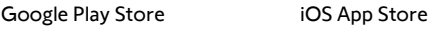

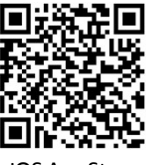

Visit the Google Play or iOS App Store for the IFTTT App:

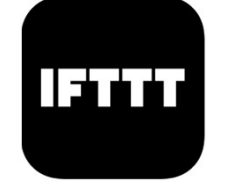

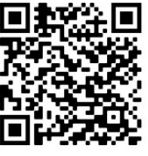

Google Play Store **iOS** App Store

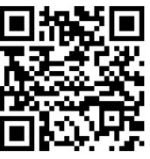

**II.** SETUP<br>The Somfy TaHoma® Smartphone and Implementation of the schedules. Install up to 10 interfaces as zone controllers to increase the RTS<br>
range and provide greater flexibility for larger projects.<br>
Frace is connected to WiFi or directly to the local area net The Somfy TaHoma® Smartphone and Tablet Interface provides a single platform for Somfy RTS and future **ETUP**<br>The Somfy TaHoma® Smartphone and Tablet Interface provides a single platform for Somfy RTS and future<br>ecosystems with a wide range of interior and exterior applications. One TaHoma Interface supports up to 40<br>nannel channels of RTS and 40 scenes with schedules. Install up to 10 interfaces as zone controllers to increase the RTS range and provide greater flexibility for larger projects. From TaHoma® Smartphone and Tablet Interface provides a single platform for Somfy RTS and future<br>ecosystems with a wide range of interior and exterior applications. One TaHoma Interface supports up to 40<br>channels of RTS an Smartphone and Tablet Interface provides a single platform for Somfy R de range of interior and exterior applications. One TaHoma Interface sup scenes with schedules. Install up to 10 interfaces as zone controllers to ir r

for IP Integration with third-party control systems. TaHoma® is compatible with the Somfy Synergy™ API. The TaHoma app is compatible with the following operating systems.<br>The TaHoma<sup>®</sup> is compatible with the Somfy Synergy<sup>m</sup> API.<br>Details of this controller and commissioning instruction is available in the<br>Somfy TaHoma Smart

Details of this controller and commissioning instruction is available in the

IOS 8.0+

Android 6.0+

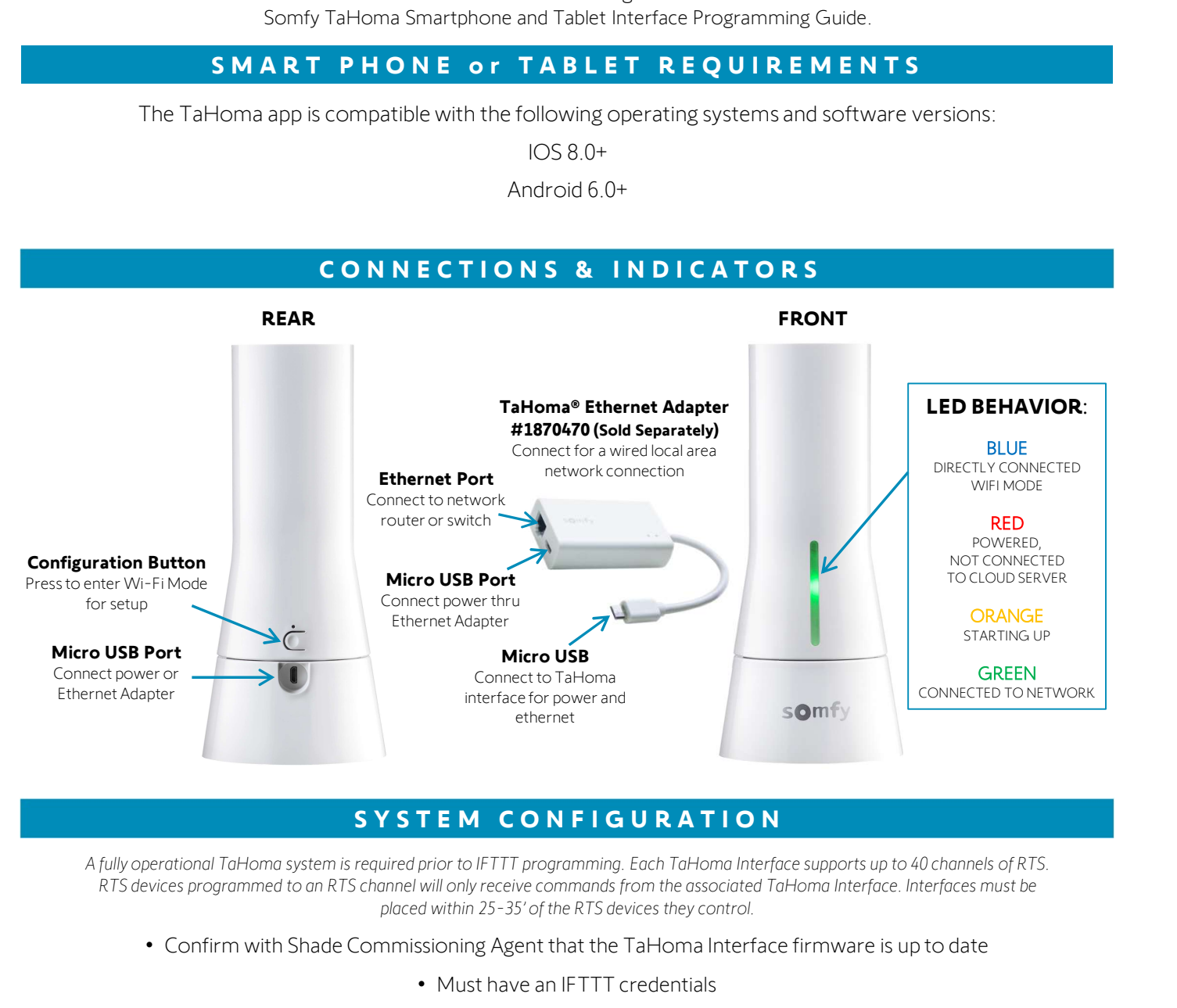

placed within 25-35' of the RTS devices they control.

- -
- This guide is based on the Free Standard account for IFTTT (Maximum of 3 custom Applets)

- CONNECT IFTT<br>
1) Download and install IFTTT App from Google<br>
play store or IOS App Store play store or IOS App Store **CONNECT IFTT1**<br>
2) Download and install IFTTT App from Google<br>
play store or IOS App Store<br>
2) In the IFTTT App, Sign in using an email address<br>
and password 3) Download and install IFTTT App from Google<br>3) In the IFTTT App, Sign in using an email address<br>3) Once on the home page SELECT "Explore"<br>5 • Choose "Create" to get started with custom Applets, or<br>5 • Choose "Explore" to
- and password
- - choose "Explore" to connect and use any of the 12 premade Applets.

NOTE: Standard account allows 3 custom Applets. To create more than 3 Applets the IFTTT Pro Account is required. For more information visit: https://ifttt.com/plans 4) Summary of the home page SELECT "Explore"<br>
• Choose "Create" to get started with custom Applets, or<br>
choose "Explore" to connect and use any of the 12 pre-<br>
made Applets.<br>
NOTE: Standard account allows 3 custom Applets. NOTE: Standard account allows 3 custom Applets. To create<br>more than 3 Applets the IFTTT Pro Account is required. For<br>more information visit: <u>https://ifttt.com/plans</u><br>With the free account you can create a maximum of 3<br>App

With the free account you can create a maximum of 3 Applets of your own.

- "TaHoma North America"
- list, then SELECT "Connect"

## OR

SELECT "Connect" on Tahoma North America to create your own Applet

During this step, the Login Credentials for TaHoma Interface will be required.

- SELECT "Connect" on Tahoma North America<br>
to create your own Applet<br>
During this step, the Login Credentials for TaHoma<br>
Interface will be required.<br>
6) Enter TaHoma Login credentials previously<br>
used to Register during Ta used to Register during Tahoma Programming **Supply and the connect to your interface**, please enter you During this step, the Login Credentials for Tunderface will be required.<br>
5) Enter TaHoma Login credentials pre<br>
1699 used to Register during Tahoma Pro<br>
7) SELECT "LOG IN"<br>
8) SELECT "YES" to authorize IFTTT to Ouring this step, the Login Credentials for TaHoma<br>
Interface will be required.<br>
6) Enter TaHoma Login credentials previously<br>
used to Register during Tahoma Programming<br>
7) SELECT "YES" to authorize IFTTT to access<br>
the S
- 
- the Somfy account

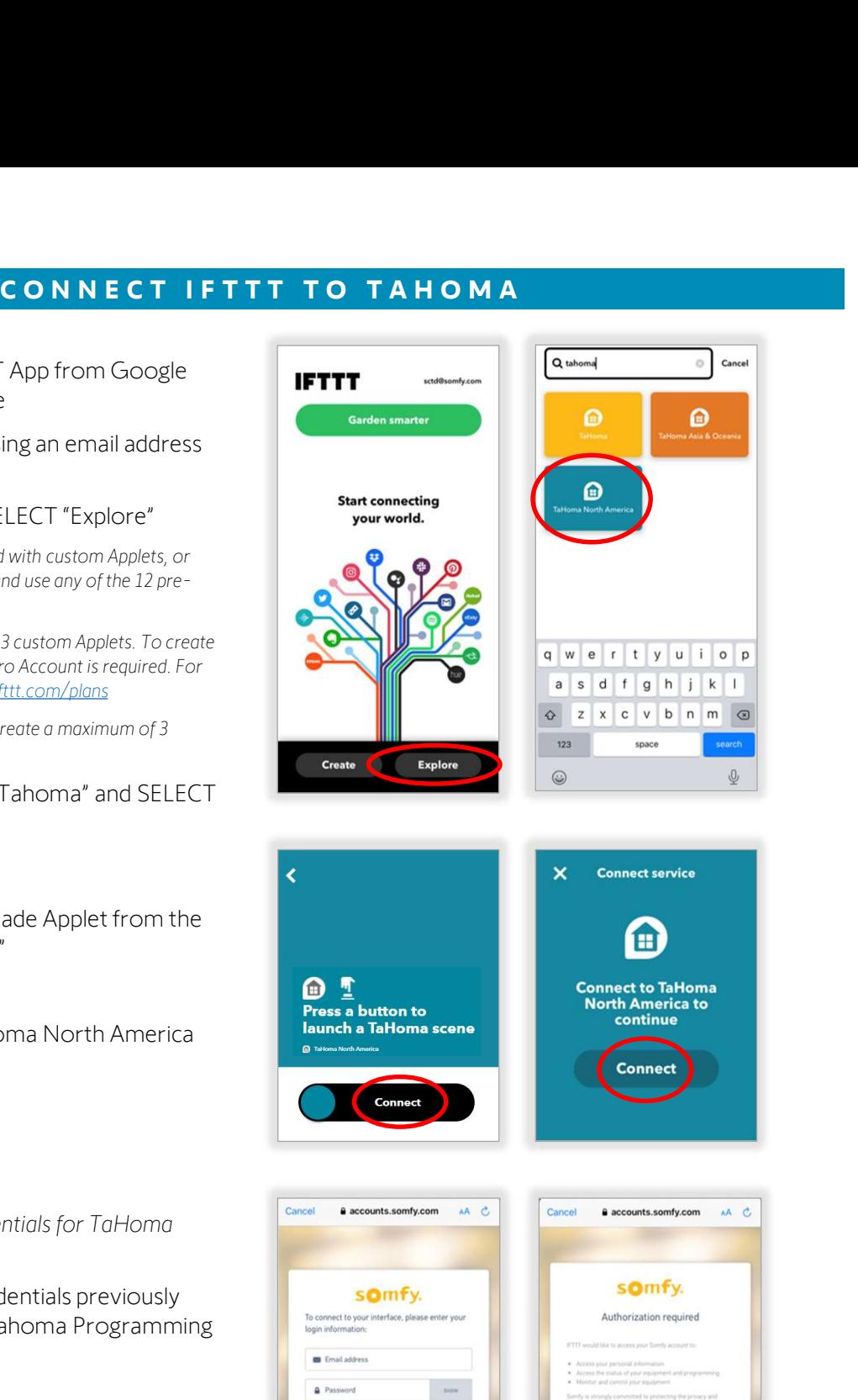

 $\begin{array}{|c|c|c|}\n\hline\n\text{(i) English & = & \text{quad notice}\n\end{array}$ 

Ô

 $\langle \quad \rangle$ 

Accounts are now connected.

(i) English \*

 $\rightarrow$ 

 $\leq$ 

 $\Phi$ 

# C R E A T E A N A P P L E T

# CREATE AN APPLET<br>Create an Applet button widgets to launch TaHoma Scenes<br>This process creates widgets used from the home screen of Android and IOS devices.

This process creates widgets used from the home screen of Android and IOS devices.

- **CREATE AN**<br>
Create an Applet button widgets to<br> *This process creates widgets used from the hom*<br>
1) From IFTTT home page SELECT "Create"<br>
 Choose "Create" to get started with custom Applets,or<br> *choose "Explore" to conn* choose "Explore" to connect and use any of the 12 premade Applets.
	- Standard account allows 3 custom Applets. To create more than 3 Applets the IFTTT Pro Account is required. For more information visit: https://ifttt.com/plans

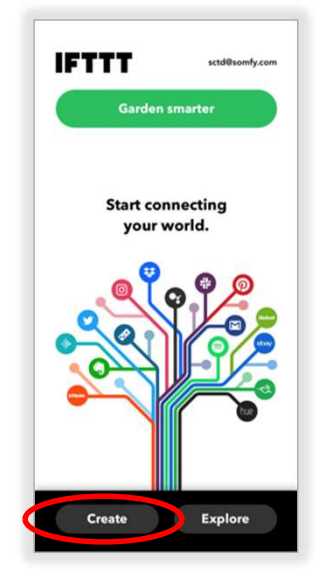

- 2) SELECT "Add" next to If This<br>3) SELECT "Button Widget" 2) SELECT "Add" next to If This<br>3) SELECT "Button Widget"
- 

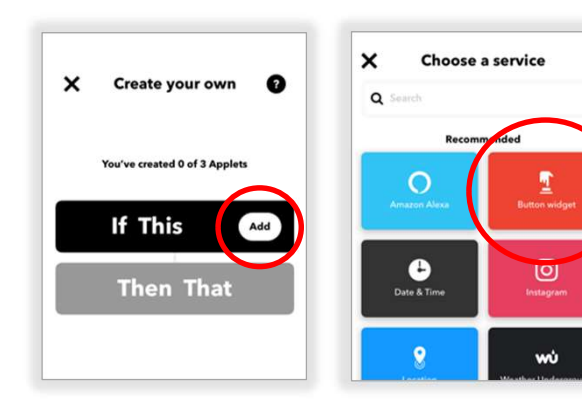

- 
- 4) SELECT "Button Press"<br>5) SELECT "Add" next to *Then That* 4) SELECT "Button Press"<br>5) SELECT "Add" next to *Then That*

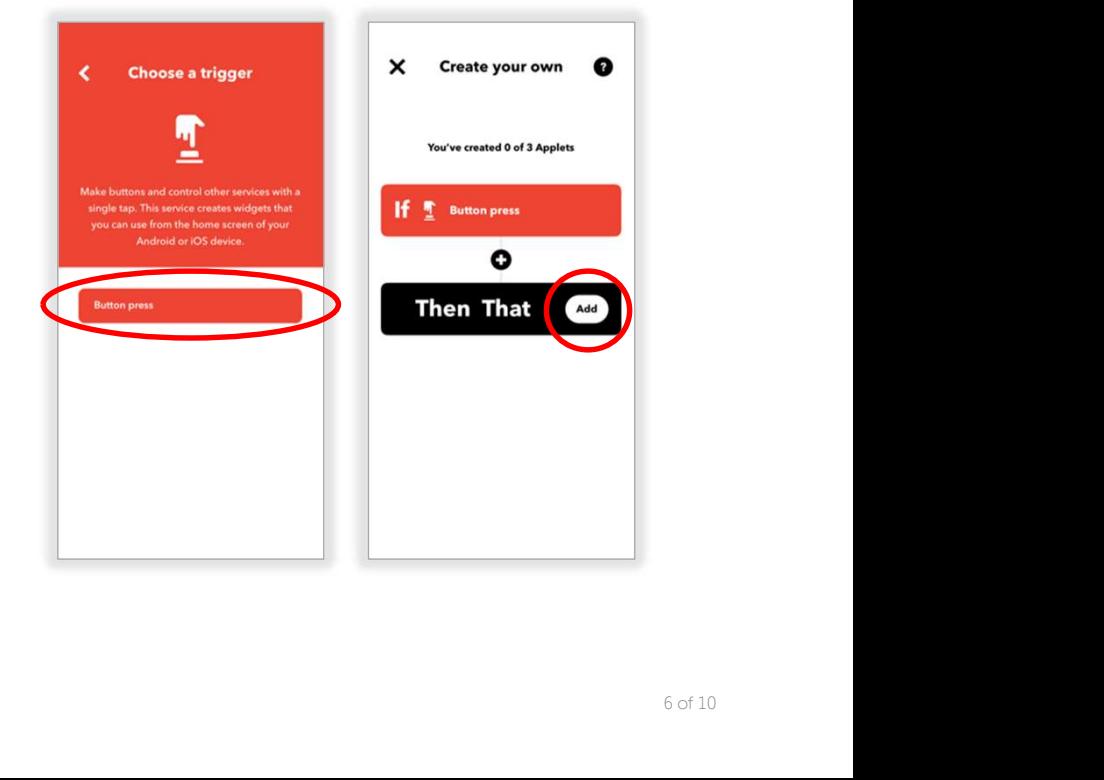

- 5) From the search bar type<br>
"Tahoma" and SELECT<br>
"TaHoma North America" "Tahoma" and SELECT From the search bar type<br>
"Tahoma" and SELECT<br>"TaHoma North America"<br>
SELECT "Launch a TaHoma 5) From the search bar type<br>
"Tahoma" and SELECT<br>
"TaHoma North America"<br>
6) SELECT "Launch a TaHoma<br>
Scene"
- Scene"
- $Q$  tahoma  $_{\rm O}$ Cancel  $\bigoplus$ nded  $\blacksquare$ Gmail  $\bullet$  $\pmb{\Delta}$ ۸ v  $\overline{q}$  we rit y u i o p **Available services**  $a$  sd f g h j k l  $\circledS$  $\sum_{\text{abodo}}$  $Q$  z x c v b n m  $Q$ 123 space 冷 ۵  $\circledcirc$  $\overline{\mathbb{Q}}$

**Choose an action** 

 $\bigcirc$ 

- 7) SELECT "Create action"<br>
2) SELECT "Continue" FRAMER SELECT "Create action"<br>8) SELECT "Continue"
- 
- 9) Enter an Applet Title.<br>Example "Good Morning" Example "Good Morning" 9) Enter an Applet Title.<br>
Example "Good Morning"<br>
10) SELECT "Finish"<br>
11) SELECT "Continue" to
- 
- complete the Applet

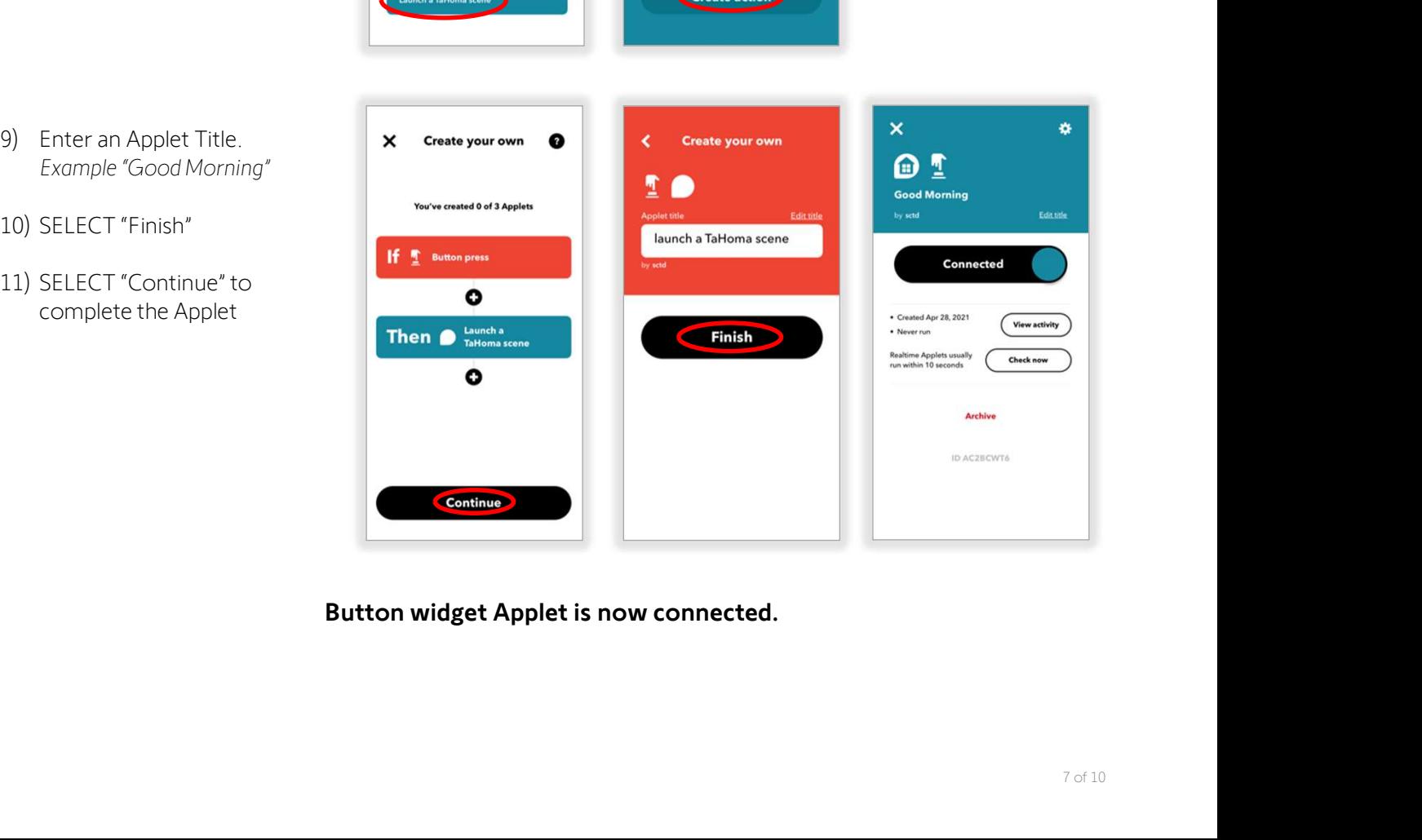

 $\langle$  Complete action fields

Launch a TaHoma scene a cean

Create action

 $\boldsymbol{\circ}$ 

Good Morning

Button widget Applet is now connected.

To add the new button widget to your Android or IOS home screen, follow the steps below:

## IOS –

Widgets on IOS can be accessed in the "Today View". Button Widget can be long-pressed to trigger the IFTTT Applet (for 3D Touch-enabled devices). 10 To add the new button widget to your Android or IO<br>
10<br>
10<br>
10<br>
10<br>
10<br>
10 Open "Today View" on the IOS device<br>
20 Scroll down to the bottom and SELECT "Edit" 2) To add the new button widget to your Android or IOS<br>
2)<br>
2)<br>
2) Scroll down to the bottom and SELECT "Edit"<br>
2) Scroll down to the bottom and SELECT "Customize"<br>
2) Scroll down to the bottom and SELECT "Customize" 3) Scroll down to the bottom and SELECT "Customize"<br>
3) Scroll down to the bottom and SELECT "Edit"<br>
3) Scroll down to the bottom and SELECT "Customize"<br>
4) Scroll down to the bottom and SELECT "Customize"<br>
4) Find IFTTT a 4)<br>Find ISO Touch-enabled devices and the "Today View". Button Widget can be lost<br>approach the green and SELECT ("Edit"<br>Find IFTTT and SELECT the green add/plus symbol (+ )<br>SELECT "Done"<br>SELECT "Done" The set on IOS can be accessed in the "Today N<br>
3D Touch-enabled devices).<br>
1) Open "Today View" on the IOS devices<br>
2) Scroll down to the bottom and SELE<br>
3) Scroll down to the bottom and SELE<br>
4) Find IFTTT and SELECT th

- 
- 
- 
- 
- 

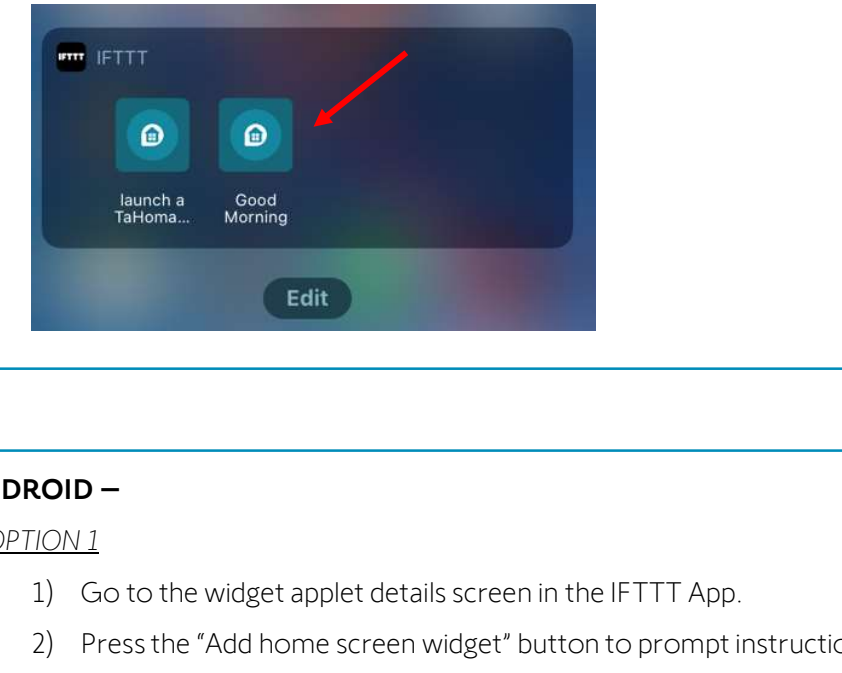

# ANDROID –

OPTION 1

- 
- 2)<br>2) Co to the widget applet details screen in the IFTTT App.<br>2) Press the "Add home screen widget" button to prompt instructions<br>2) Ress the "Add home screen widget" button to prompt instructions<br>Note: A button will be a Note: A button will be added to the home screen 1) Go to the widget applet details screen in the IFT<br>
1) Go to the widget applet details screen in the IFT<br>
2) Press the "Add home screen widget" button to p<br>
1000 2<br>
1) Go to the device home screen<br>
2) Long press any empt 2) Contrains and the widget applet details screen in the IFTTT App.<br>
2) Press the "Add home screen widget" button to prompt instructions<br>
Note: A button will be added to the home screen<br>
2) Go to the device home screen<br>
2) 1) Go to the widget applet details screen in the IFTTT<br>
2) Press the "Add home screen widget" button to pror<br>
Note: A button will be added to the home screen<br>
10N 2<br>
1) Go to the device home screen<br>
2) Long press any empty

OPTION 2

- 
- 
- 
- 4) Dools the "Ingeleptic details detection to prompt instructions<br>
2) Press the "Add home screen widget" button to prompt instructions<br>
1) Go to the device home screen<br>
2) Long press any empty space on home screen, this sh the widget

# D I S C O N N E C T I F T T T F R O M T A H O M A

## If Applets are no longer required to trigger any RTS shades by voice, follow the steps below:

All premade and created Applets will no longer function after completing these steps If IFTTT Services are required again, please refer to the CONNECT IFTTT TO TAHOMA section of this guide

- 1) **DISCONNECT**<br>
1) If Applets are no longer required to tr<br>
1) *All premade and created Appl*<br>
1) SELECT the email address on the top right-<br>
1) SELECT the email address on the top righthand corner If Applets are no longer require<br>All premade and cre<br>If IFTTT Services are required a<br>2) SELECT the email address on the to<br>2) SELECT "My Services"
- 

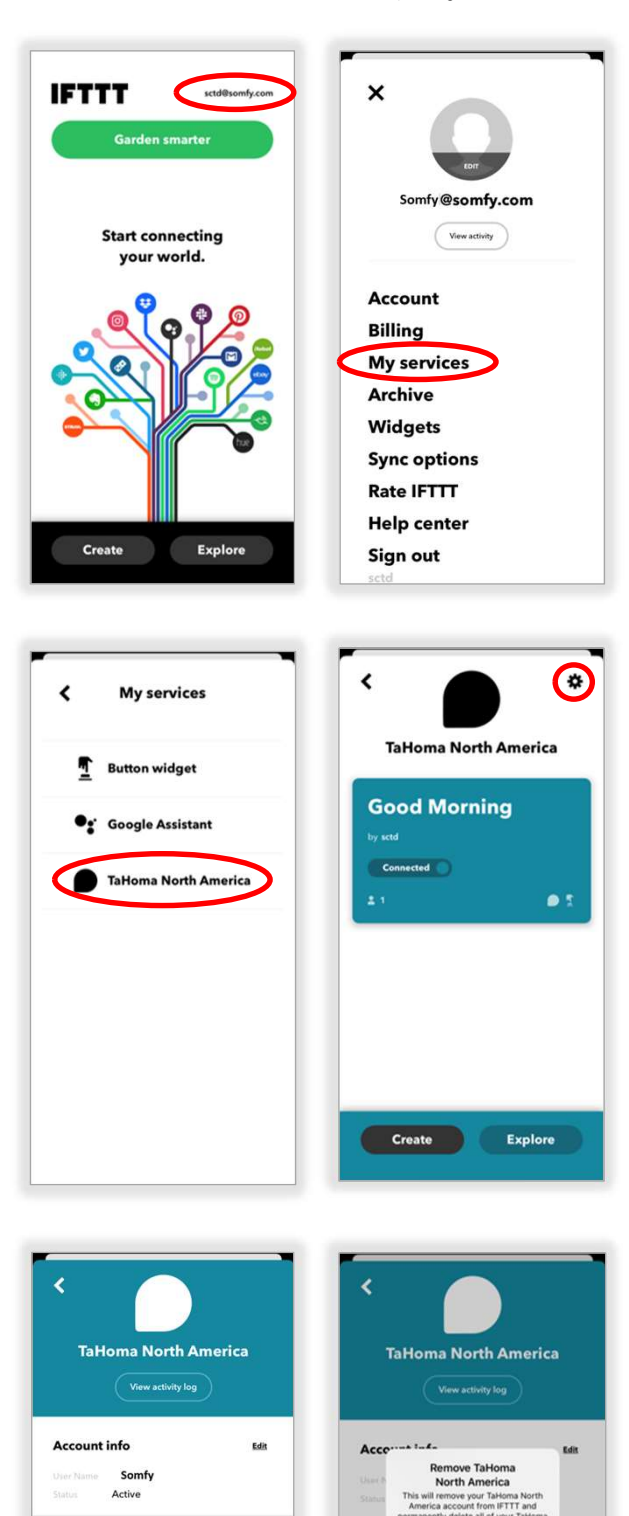

Remov

- 
- 3) SELECT "TaHoma North America"<br>4) SELECT the gear icon on the top right-hand 4) SELECT "TaHoma North America"<br>4) SELECT the gear icon on the top right-hand<br>corner corner
- 5) SELECT "Remove"<br>6) SELECT "OK"<br>6) 5) SELECT "Remove"<br>6) SELECT "OK"
- 

# The TaHoma North America Applet is now disconnected.

## ABOUT SOMFY

SOMFY® has been improving everyday life for more than 270 million people by designing and manufacturing intelligent motorization solutions for interior window coverings and exterior solar protections. Somfy innovates to automate and connect shades, blinds, draperies, awnings, rolling shutters, exterior screens & pergolas for commercial and residential buildings in 58 countries across the globe. With 170+ million motors produced over the last half century, Somfy is committed to creating reliable and sustainable solutions that promote the best way of living and well-being for all.

## FOR QUESTIONS OR ASSISTANCE PLEASE CONTACT TECHNICAL SUPPORT:

(800) 22-SOMFY (76639) technicalsupport\_us@somfy.com

## SOMFY SYSTEMS INC SOMFY NORTH AMERICAN HEADQUARTERS

121 Herrod Blvd. Dayton, NJ 08810 P: (609) 395-1300 F: (609) 395-1776

## FLORIDA

1200 SW 35th Ave. Boynton Beach, FL 33426 F: (561) 995-7502

## CALIFORNIA

15301 Barranca Parkway Irvine, CA 92618-2201 F: (949) 727-3775

## SOMFY ULC SOMFY Canada Division

5178 Everest Drive Mississauga, Ontario L4W2R4 P: (905) 564-6446 F: (905) 238-1491 Dayton, NU0881-1300<br>
Profession Systems, Inc. 6/2021. All brands, products and trademarks are the property of the<br>
FLOSOV SSUN-Ave.<br>
FLOSOV SSUN-Ave.<br>
FLOSOV SSUN-AVE.<br>
FLOSOV SSUN-AVE.<br>
CALIFORNIA<br>
CALIFORNIA DVICION<br>
PRO

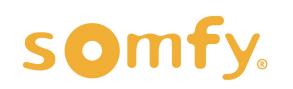